# Solucionar problemas dos métodos de desinstalação do conector de endpoint seguro

## **Contents**

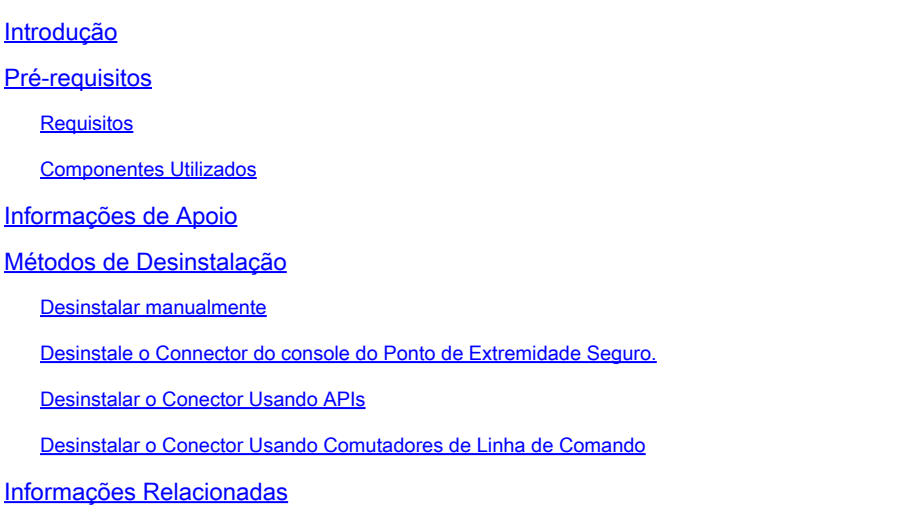

## Introdução

Este documento descreve o processo para desinstalar um conector Cisco Secure Endpoint (CSE) instalado em dispositivos Windows com métodos diferentes.

### Pré-requisitos

#### **Requisitos**

A Cisco recomenda que você tenha conhecimento destes tópicos:

- Conector de endpoint seguro
- Console de endpoint seguro
- APIs de endpoint seguras

#### Componentes Utilizados

As informações neste documento são baseadas nestas versões de software e hardware:

- Console Secure Endpoint versão v5.4.2024042415
- Conector Secure Endpoint Windows versão v8.2.3.30119
- API v3 de endpoint seguro

As informações neste documento foram criadas a partir de dispositivos em um ambiente de laboratório específico. Todos os dispositivos utilizados neste documento foram iniciados com uma configuração (padrão) inicial. Se a rede estiver ativa, certifique-se de que você entenda o impacto

potencial de qualquer comando.

## Informações de Apoio

O procedimento descrito neste documento é útil em situações em que você está procurando desinstalar o conector de Ponto de Extremidade Seguro.

Desinstalar o conector é uma opção para se livrar do conector completamente, seja para novas instalações ou simplesmente não ter mais o conector em um dispositivo Windows.

### Métodos de Desinstalação

Quando quiser desinstalar o conector de Ponto de Extremidade Seguro em um computador Windows, siga o método que melhor atenda às suas necessidades.

#### Desinstalar manualmente

Para desinstalar um conector localmente.

Etapa 1. No dispositivo, navegue até Program Files > Cisco > AMP > x (onde x é a versão do conector CSE).

Etapa 2. Localize o arquivo uninstall.exe. Conforme mostrado na imagem.

 $_{\rm C}$ 

This PC > Windows (C:) > Program Files > Cisco > AMP > 8.2.3.30119 >

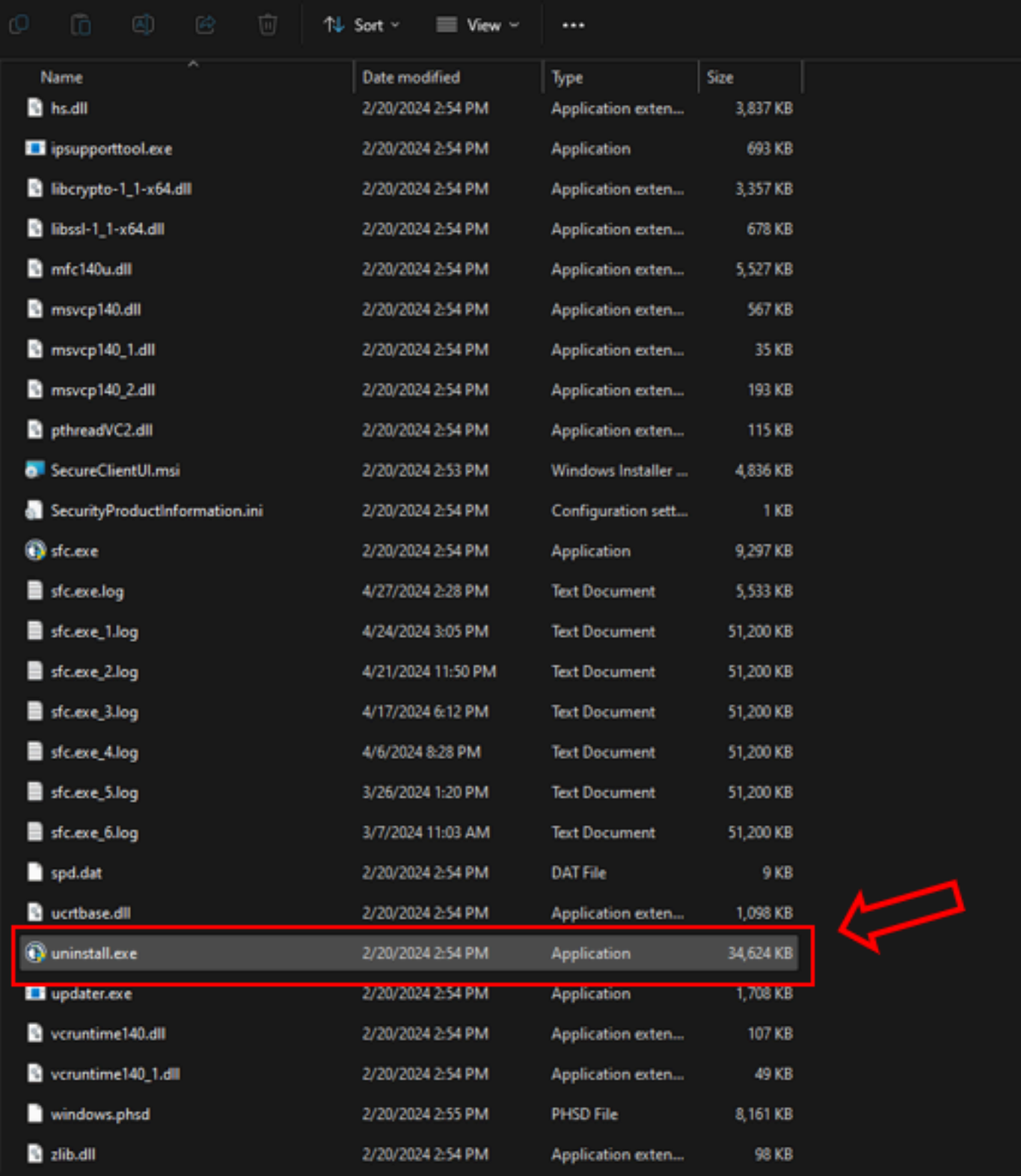

Etapa 3. Execute o arquivo e siga o assistente até obter a tela Desinstalação concluída. Conforme mostrado na imagem.

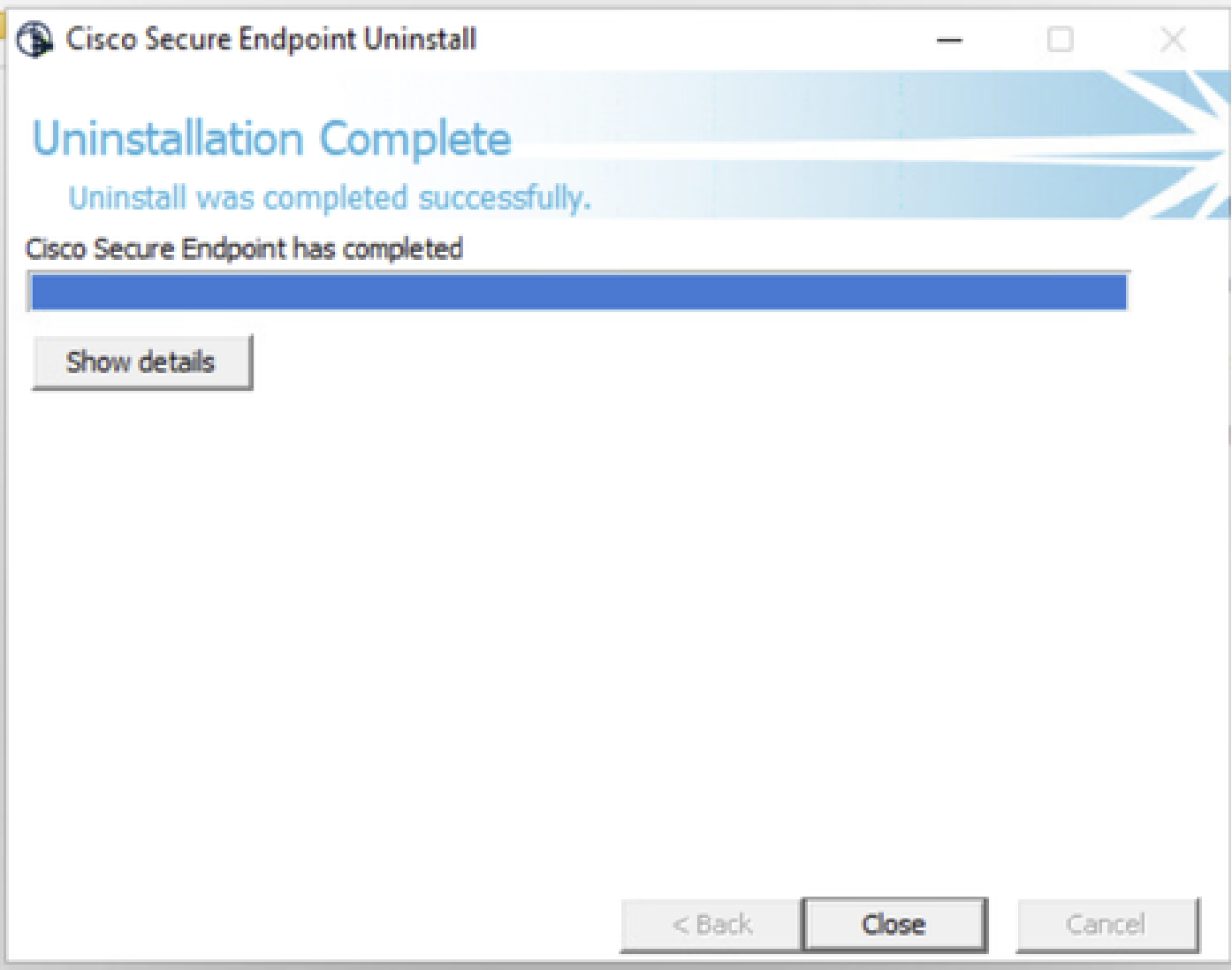

Etapa 4. Após concluir o processo de desinstalação, você verá a seguinte caixa de diálogo perguntando "Você planeja instalar o Cisco Secure Endpoint novamente?". Conforme mostrado na imagem.

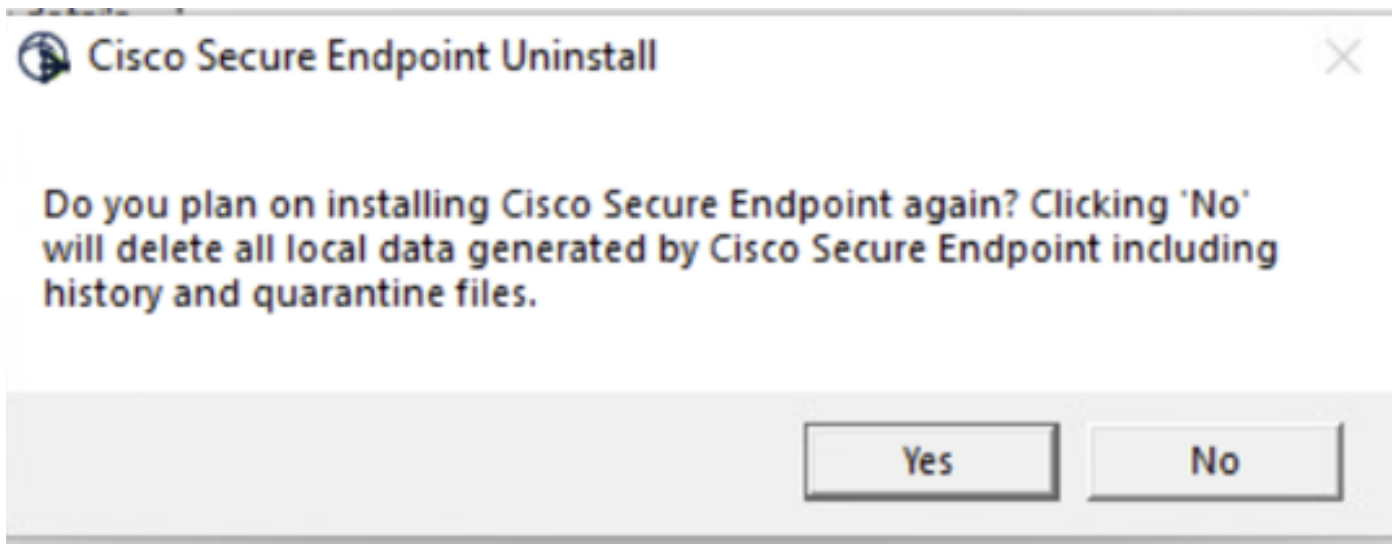

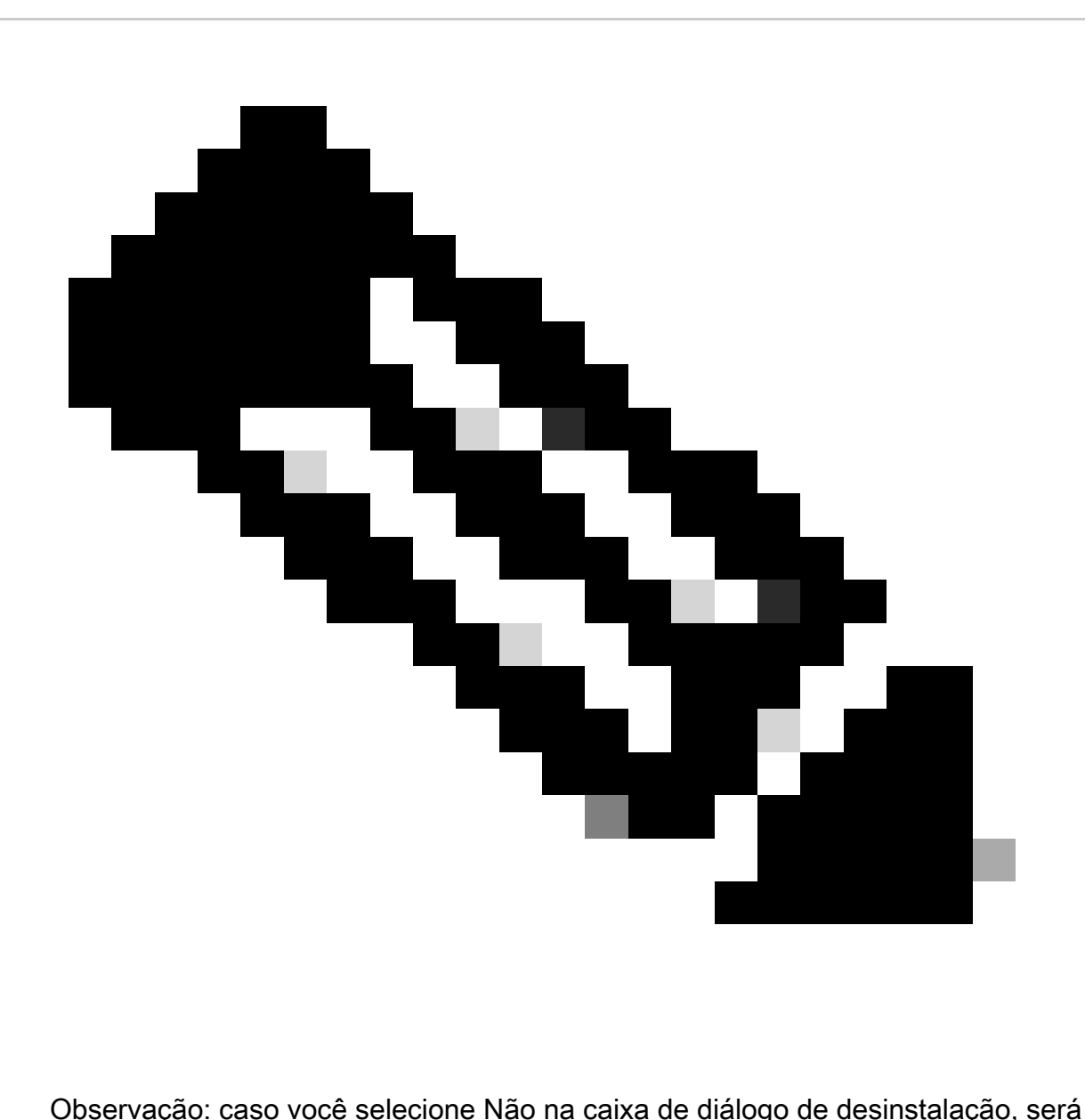

necessária uma reinicialização completa do dispositivo para se livrar completamente de qualquer pasta restante do CSE.

Desinstale o Connector do console do Ponto de Extremidade Seguro.

Se precisar desinstalar remotamente do console, você pode fazer isso usando o botão Desinstalar conector.

Etapa 1. No console, navegue até Gerenciamento > Computadores.

Etapa 2. Localize o computador que deseja desinstalar e clique em para exibir os detalhes.

Etapa 3. Clique no botão Uninstall Connector. Conforme mostrado na imagem.

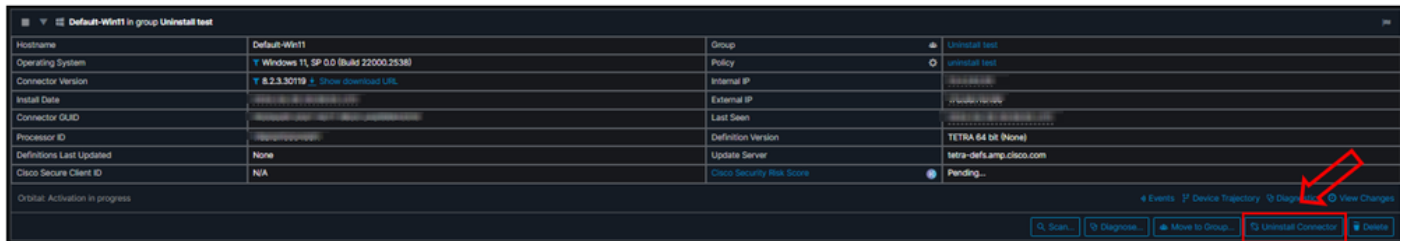

Etapa 4. Clique em Desinstalar quando for solicitado que você confirme a ação. Conforme mostrado na imagem.

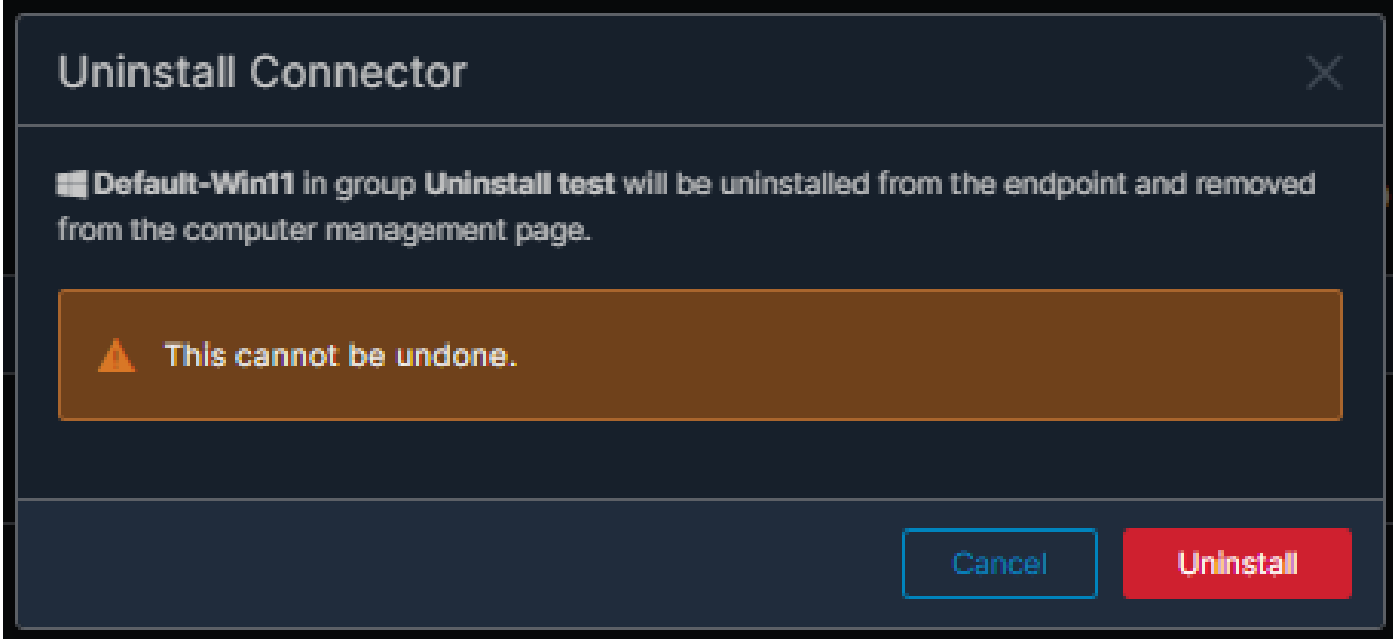

Etapa 5. Você receberá uma mensagem de confirmação na parte superior do console do Secure Endpoint. Conforme mostrado na imagem.

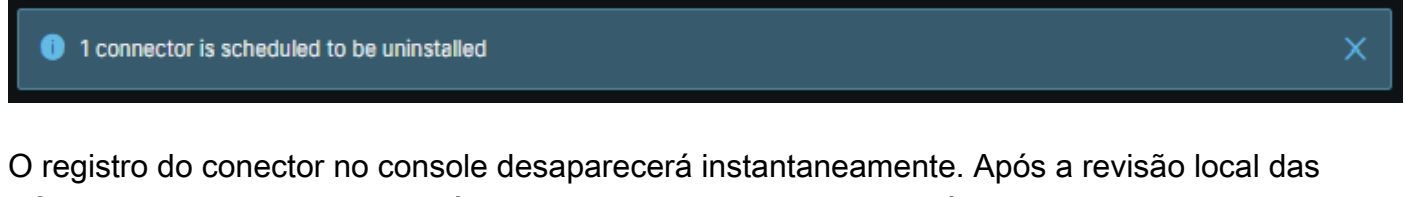

informações, o conector moverá momentaneamente para uma política de desinstalação e, alguns minutos depois, será completamente removido do dispositivo. Conforme mostrado na imagem.

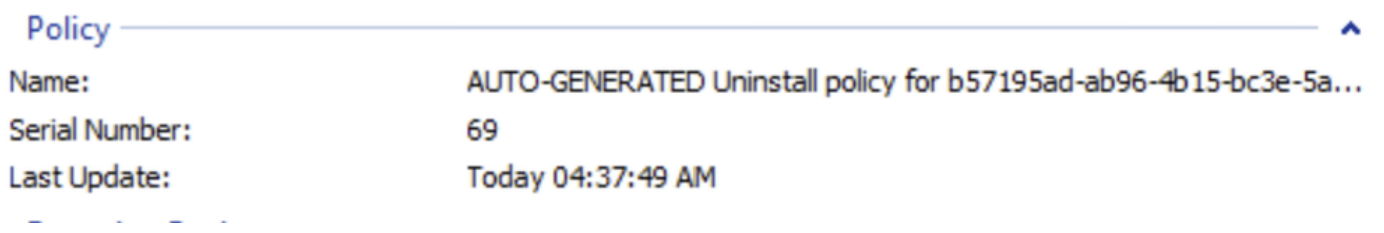

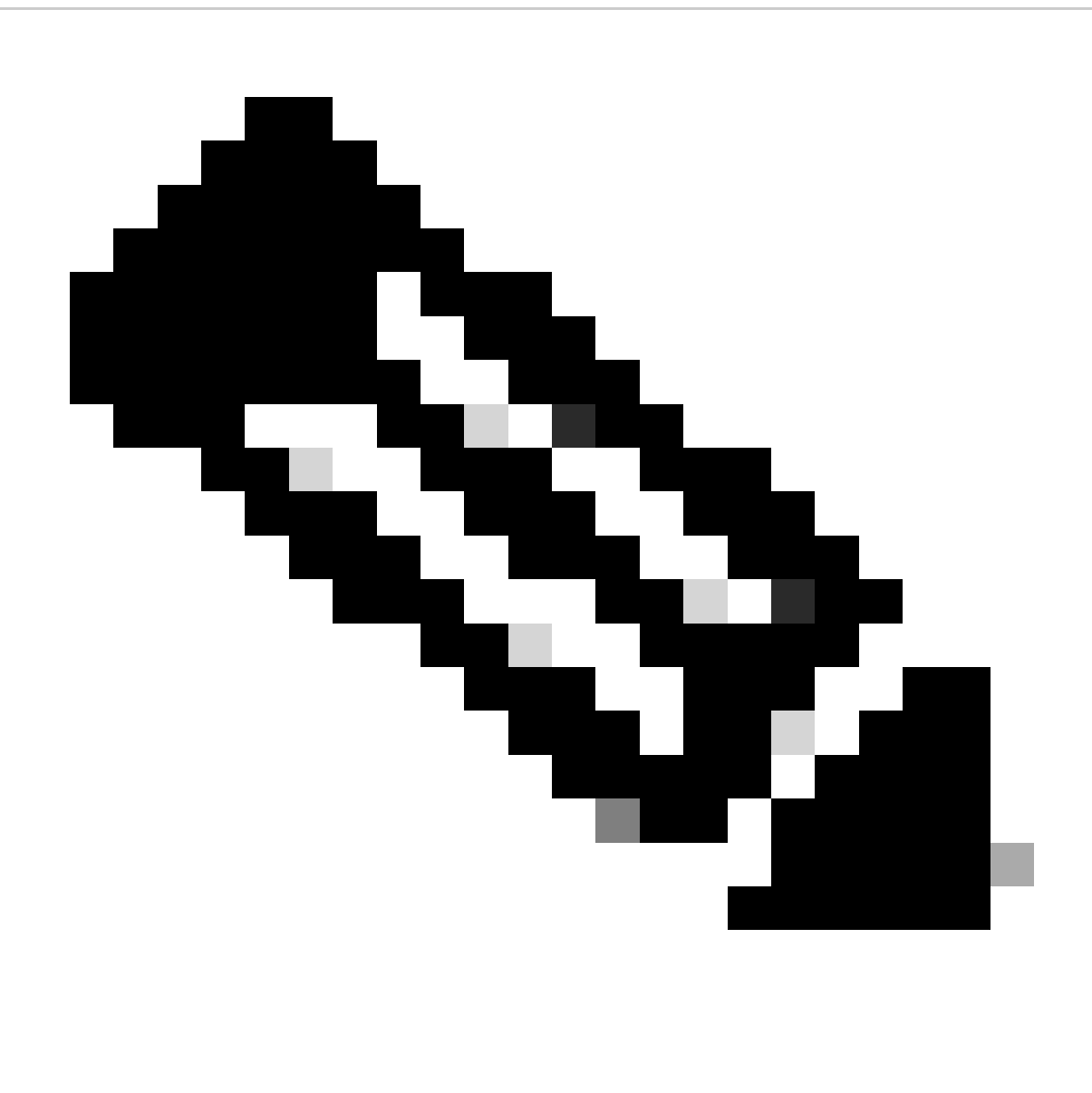

Observação: lembre-se de que o período de tempo que o conector usa para executar essa tarefa pode variar dependendo do seu ambiente.

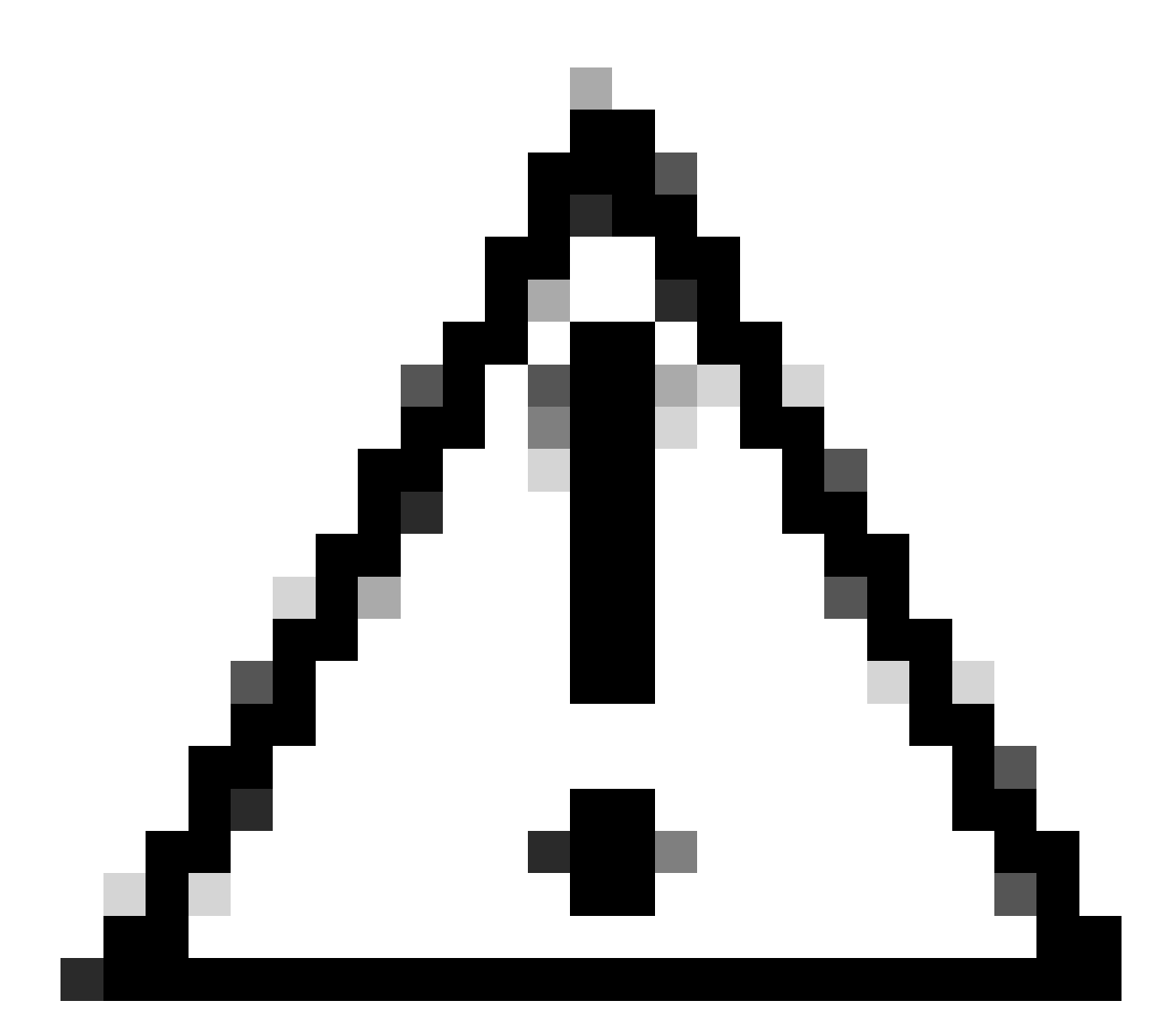

Cuidado: verifique se o dispositivo que recebe a desinstalação permanece conectado durante todo o processo.

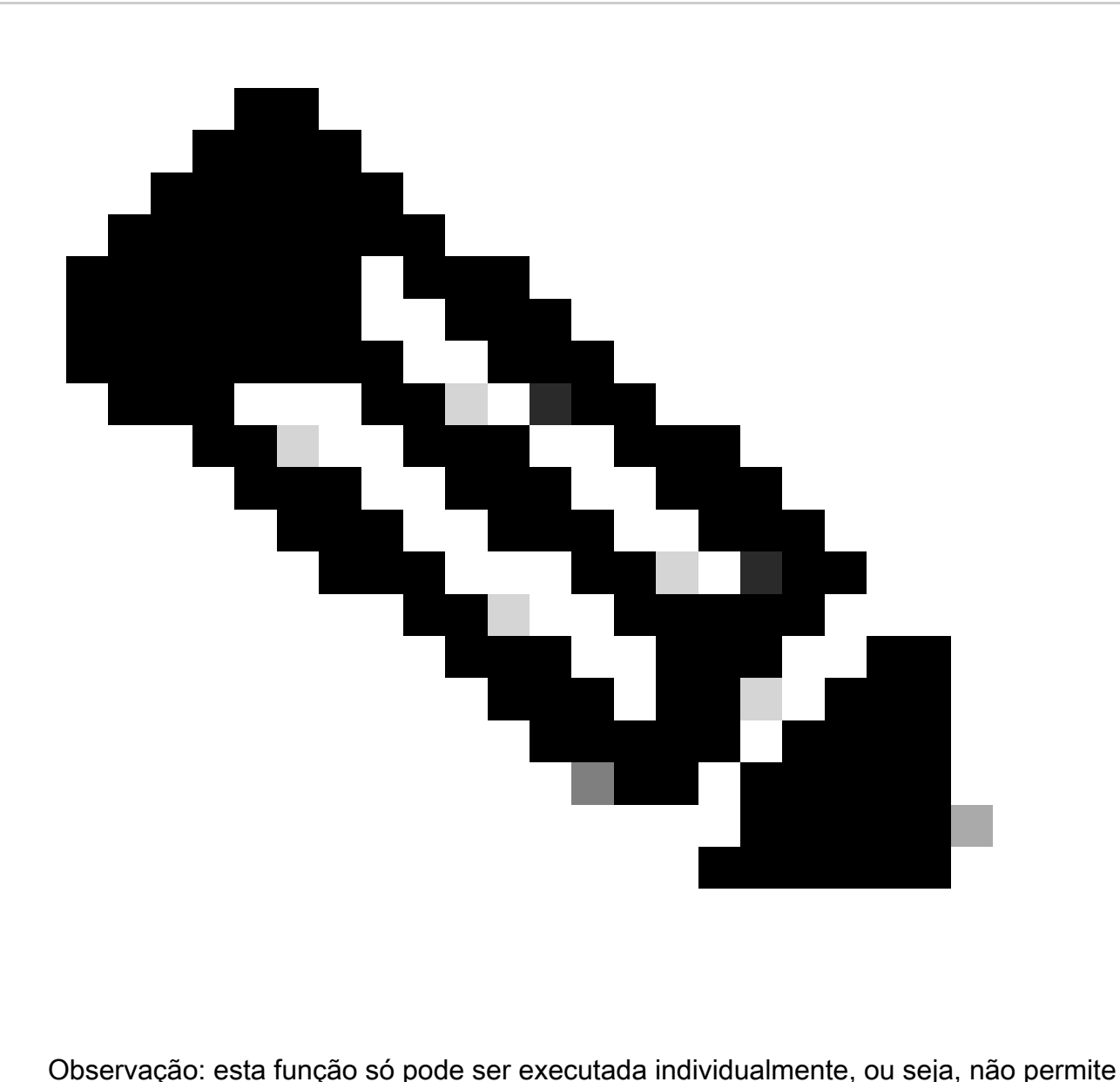

desinstalação em massa ou desinstalação de um grupo de dispositivos. Para obter mais detalhes sobre o recurso, consulte o Guia do usuário na seção Desinstalação remota do [Guia do usuário do ponto de extremidade seguro.](https://docs.amp.cisco.com/en/SecureEndpoint/Secure%20Endpoint%20User%20Guide.pdf#page=253)

#### Desinstalar o Conector Usando APIs

Caso você não tenha desinstalado o conector por meio do console do Secure Endpoint, uma opção viável é usar APIs.

A API do Secure Endpoint requer acesso por meio de uma conta autenticada e autorizada. Somente contas autorizadas podem enviar solicitações para operações de API. Todas as operações devem se comunicar através de uma conexão HTTPS segura.

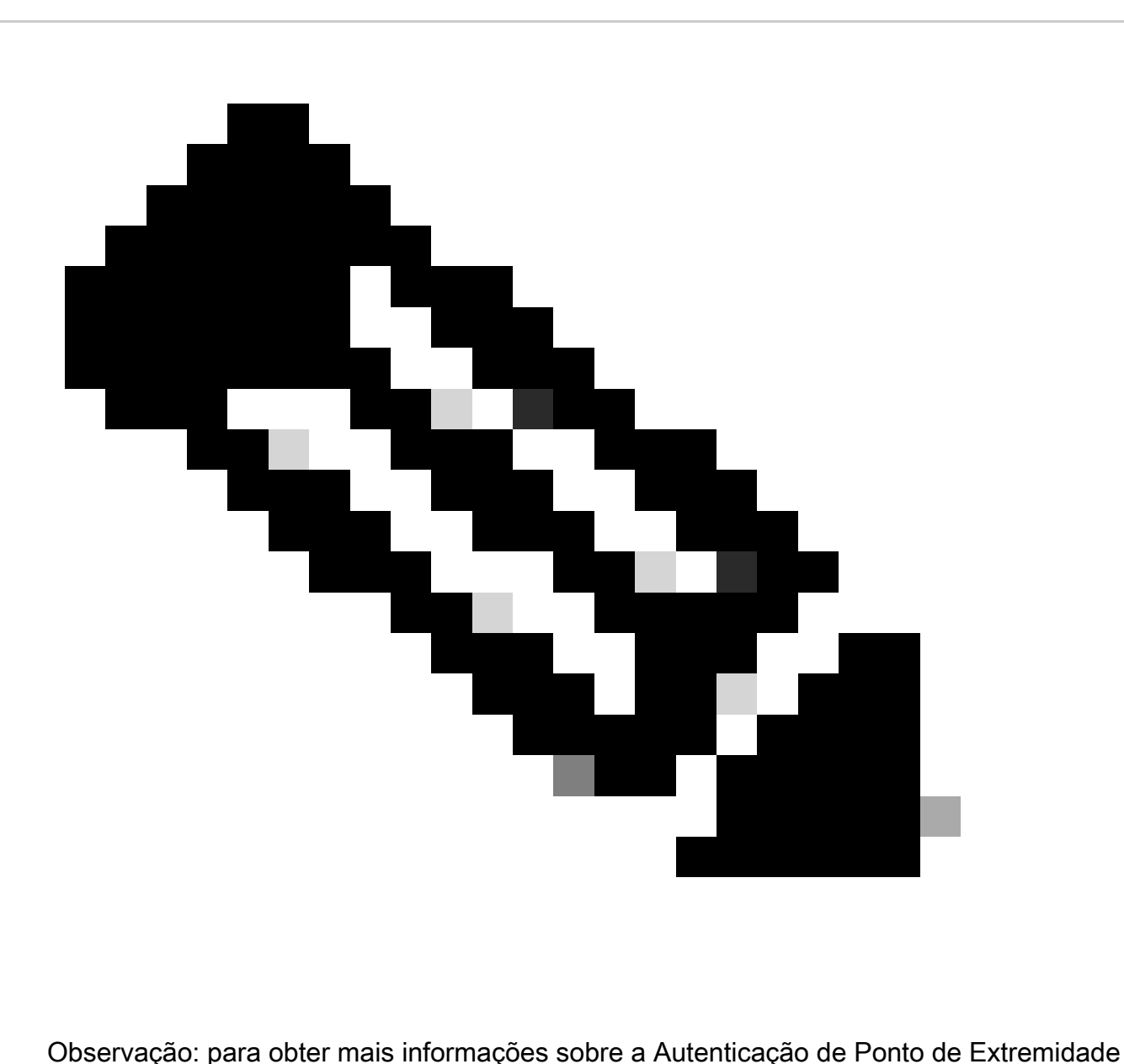

Seguro para API, consulte o seguinte artigo[: Autenticação de API de Ponto de](https://developer.cisco.com/docs/secure-endpoint/authentication/#authentication) [Extremidade Seguro.](https://developer.cisco.com/docs/secure-endpoint/authentication/#authentication)

Etapa 1. Integre o Secure Endpoint com o SecureX. Conforme mostrado na imagem.

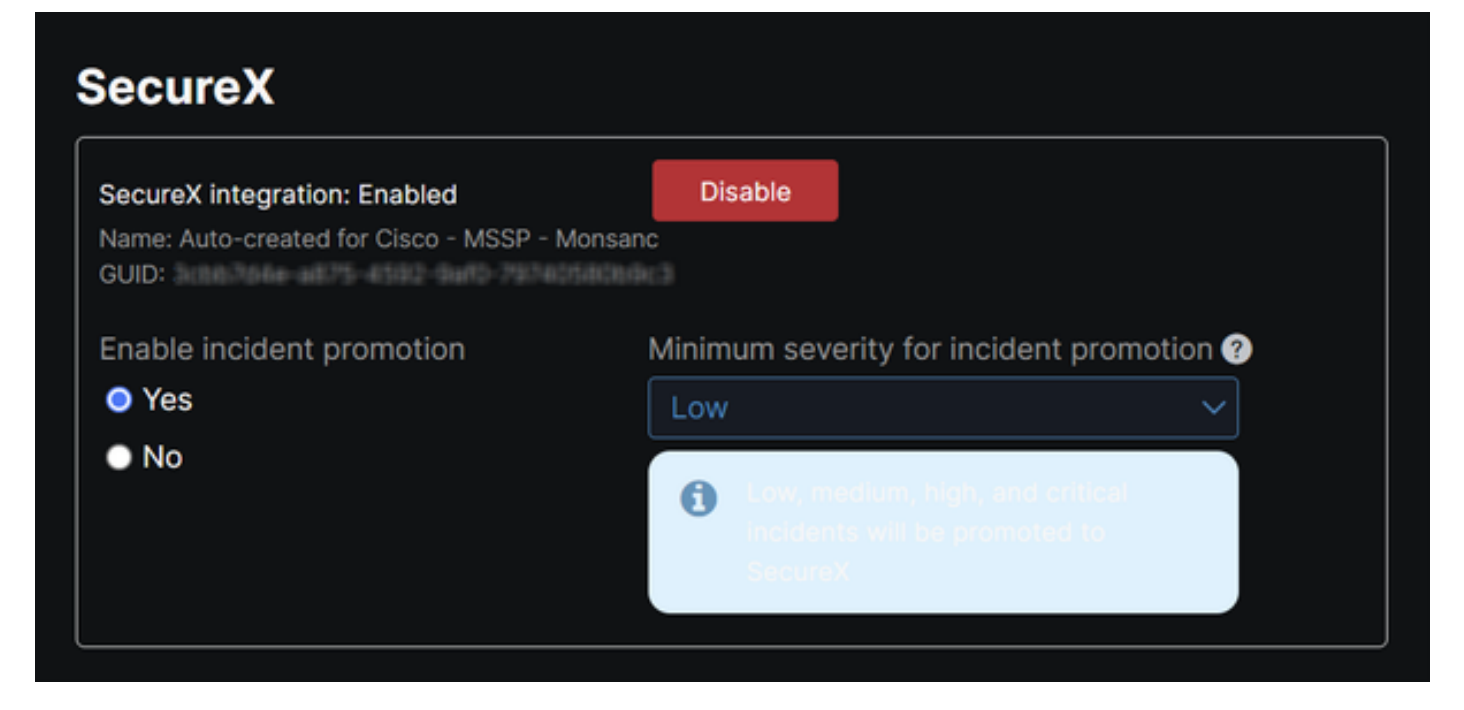

Etapa 2. Registre o cliente da API SecureX. Conforme mostrado na imagem.

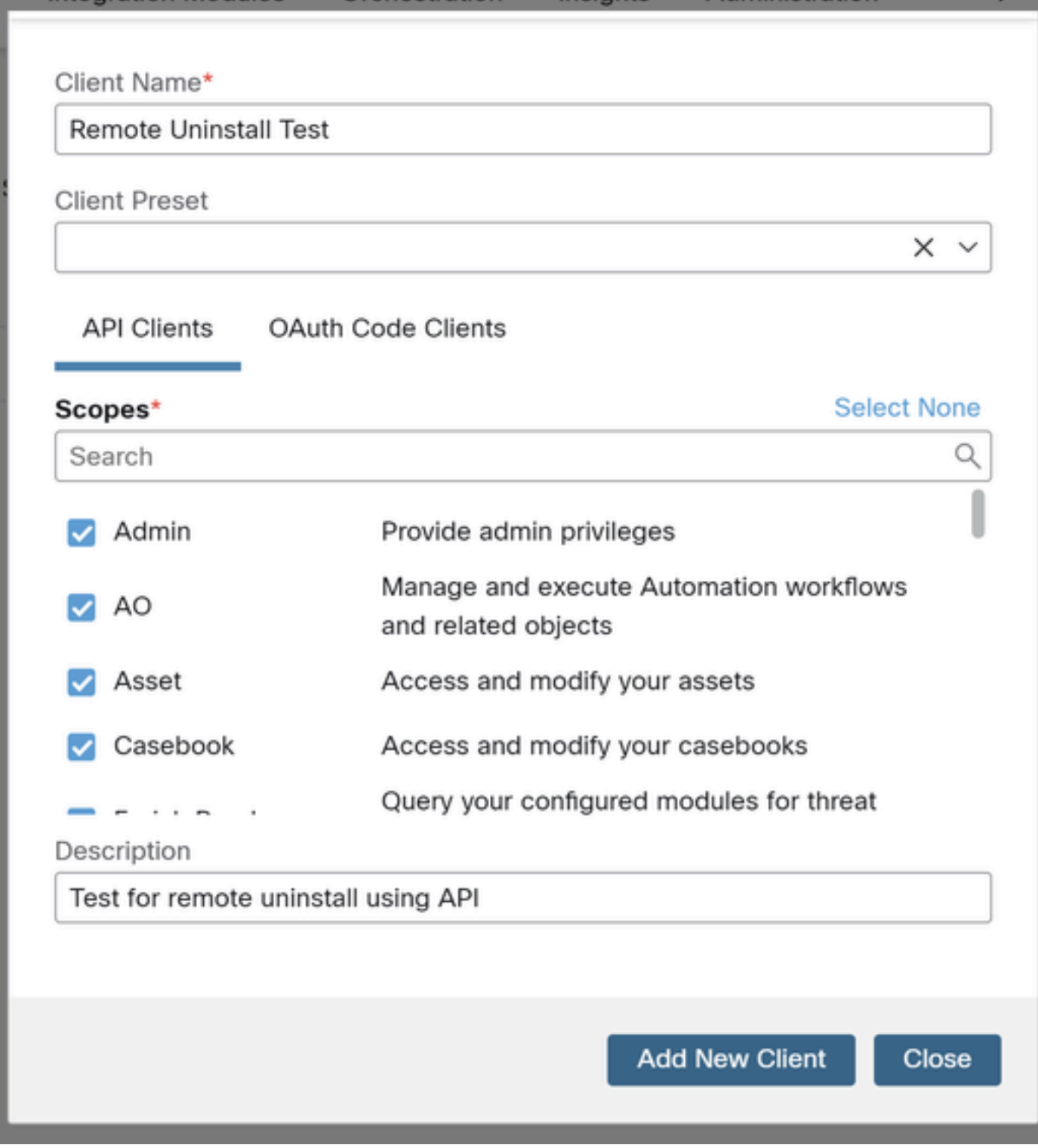

Etapa 3. Armazenar credenciais com segurança. Conforme mostrado na imagem.

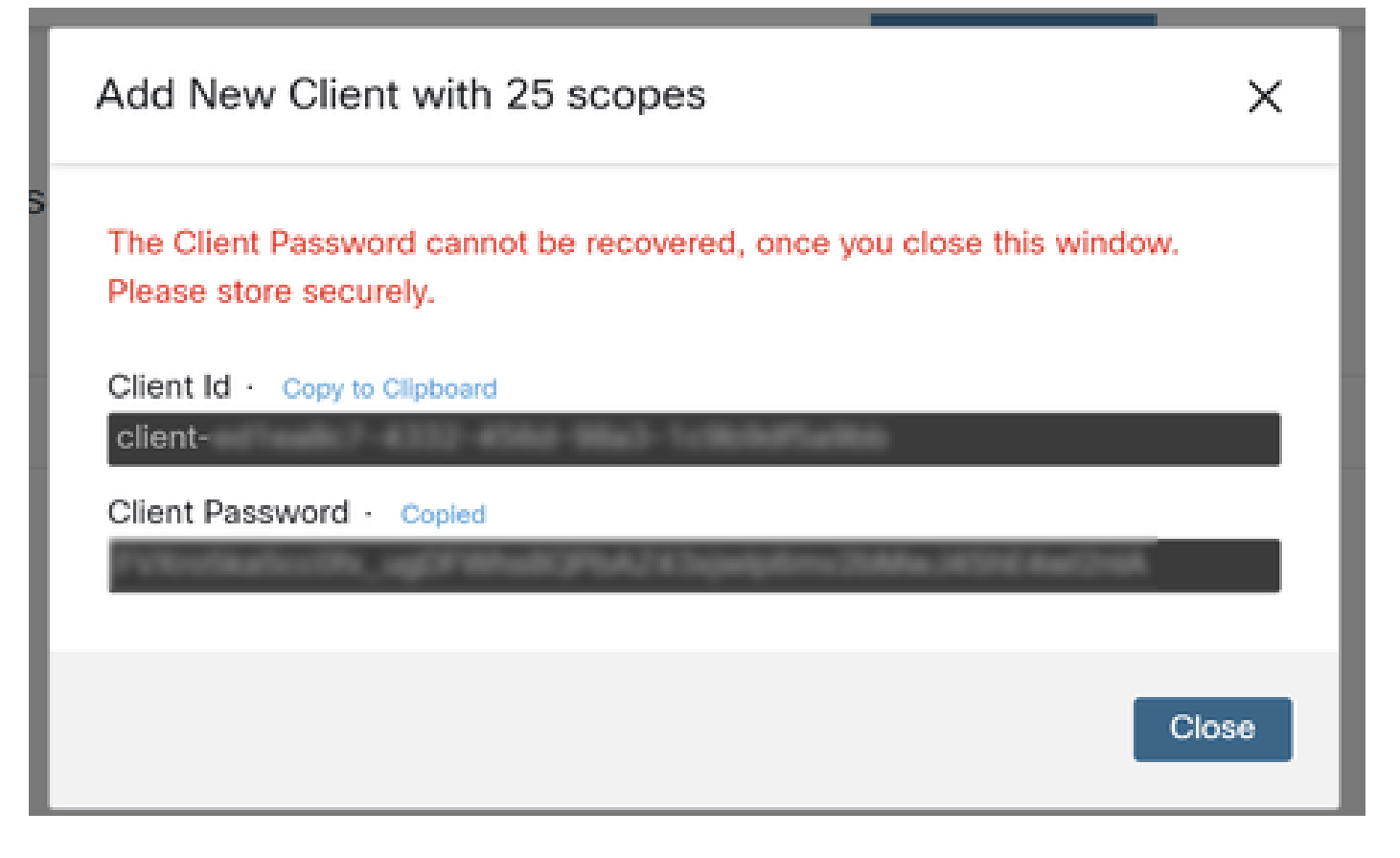

Etapa 4. Execute examples.sh (recuperado de [examples.sh](https://pubhub.devnetcloud.com/media/secure-endpoint-api/docs/overview/examples.sh)) o arquivo usando qualquer programa de arquivo de script de sua escolha.

Etapa 5. Execute o arquivo e insira suas credenciais. Conforme mostrado na imagem.

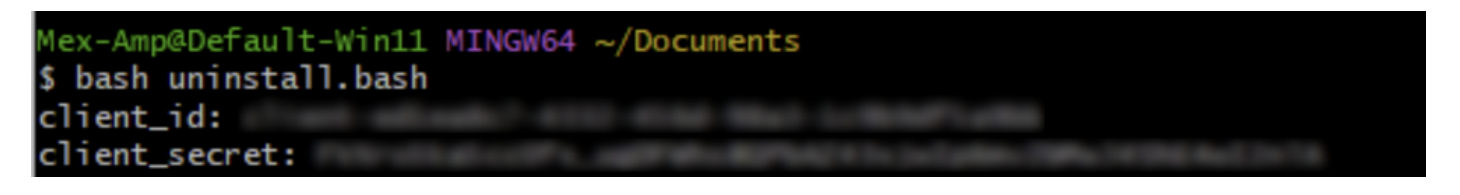

Etapa 6. Role até encontrar "access token". Copie esse valor para autenticar posteriormente no uso de APIs. Conforme mostrado na imagem.

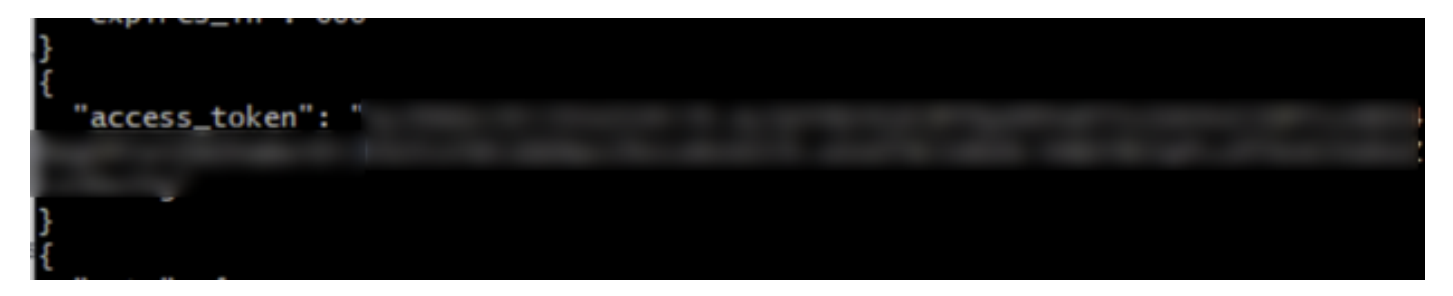

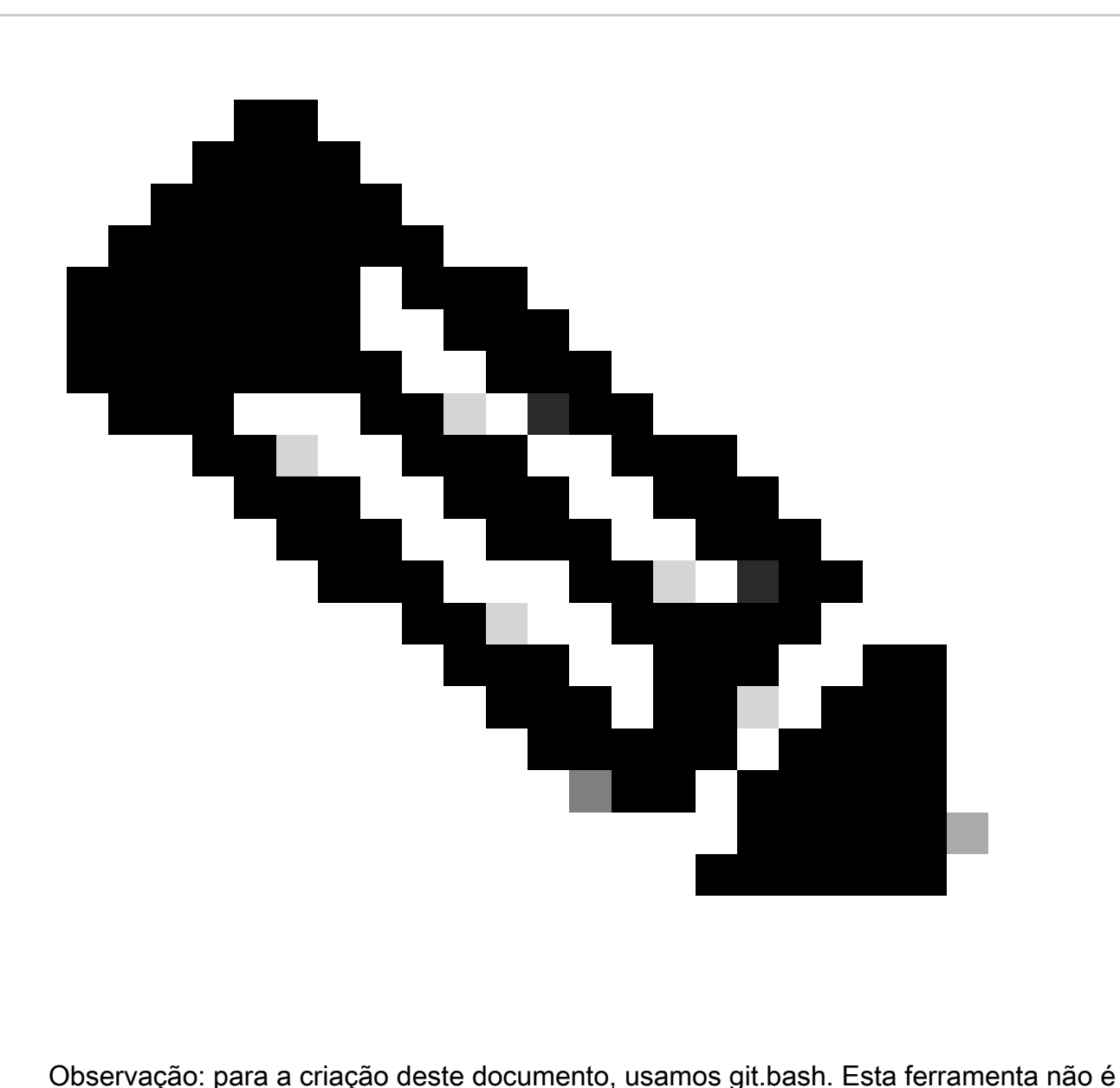

suportada pela Cisco, qualquer dúvida ou pergunta relacionada a ela, é recomendável entrar em contato com o suporte desta ferramenta.

Passo 7. Depois que o token de autenticação for obtido, você poderá usar uma ferramenta que permita o uso de APIs.

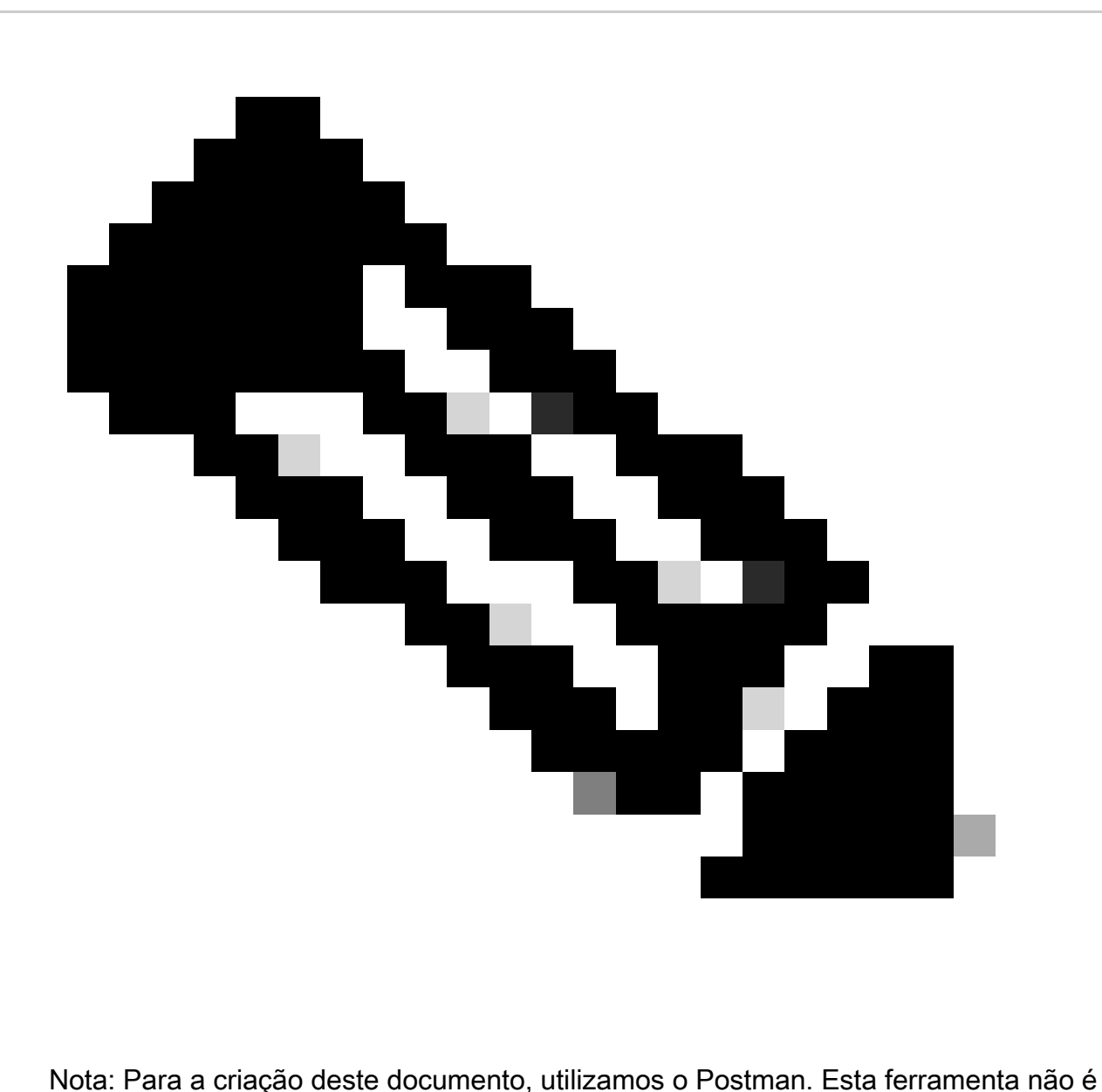

suportada pela Cisco, qualquer dúvida ou pergunta relacionada a ela, é recomendável entrar em contato com o suporte desta ferramenta.

Etapa 8. Baseado na sintaxe de referência da API [\(Solicitar desinstalação do conector\)](https://developer.cisco.com/docs/secure-endpoint/computers/). Faça a solicitação de desinstalação do conector usando o GUID do dispositivo a ser desinstalado.

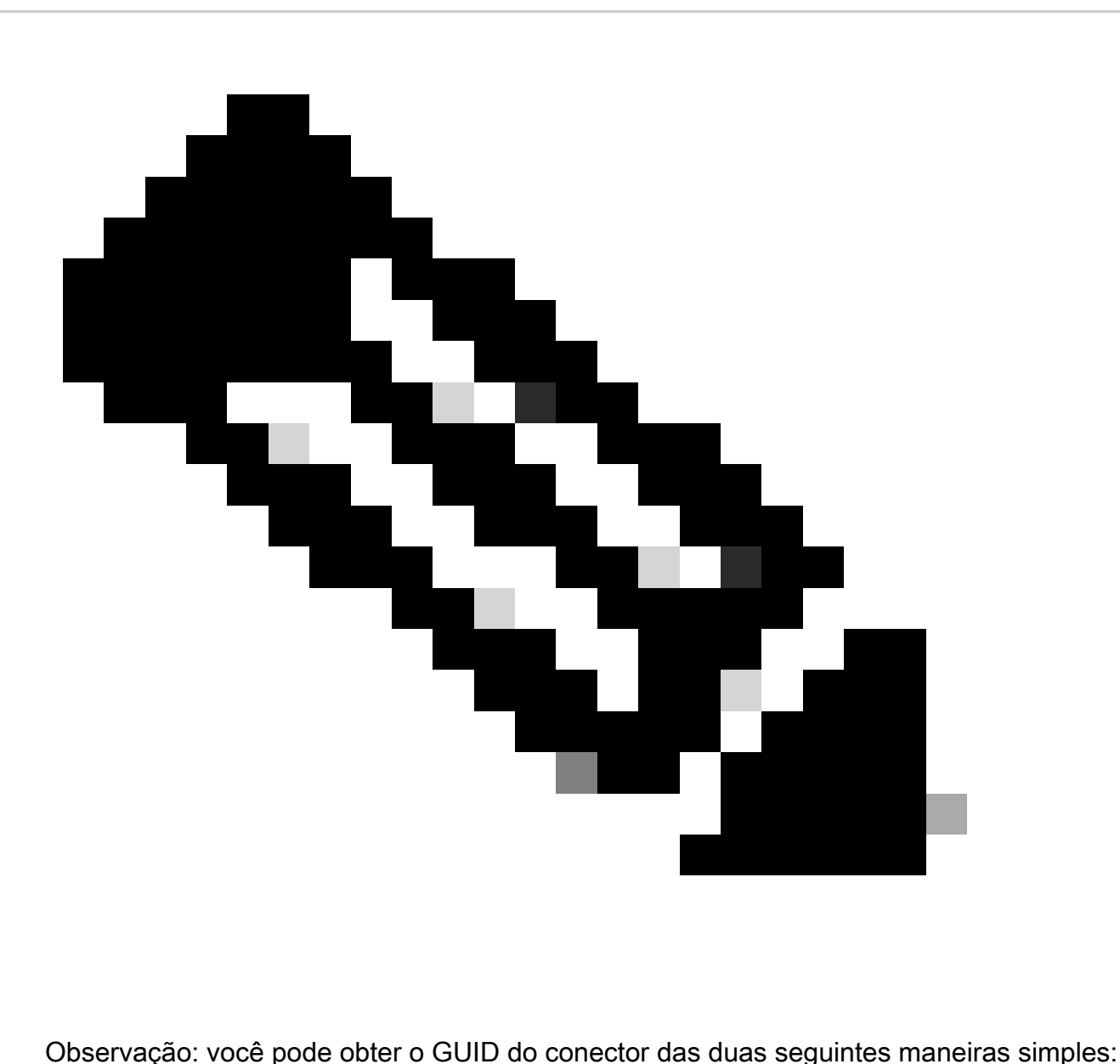

- No portal Secure Endpoint, navegue até Management > Computers > Navigate to the desirable computer > Display the details > Get GUID.
- Abra o ícone da bandeja > Navegue até a guia Estatísticas > Obter GUID.

Etapa 9. Selecione Bearer Token como método de autenticação e insira o token de acesso obtido anteriormente na Etapa 6. Conforme mostrado na imagem.

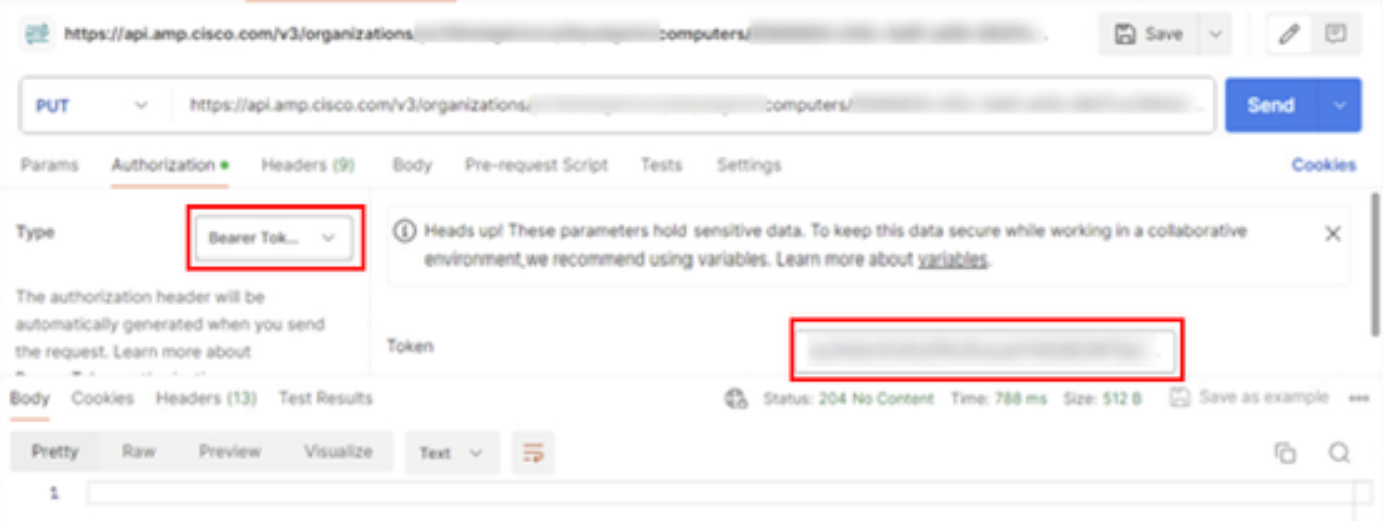

Etapa 10. Preencha os campos obrigatórios da chamada à API e clique no botão Send. Aguarde a resposta 204: Sem conteúdo. Conforme mostrado na imagem.

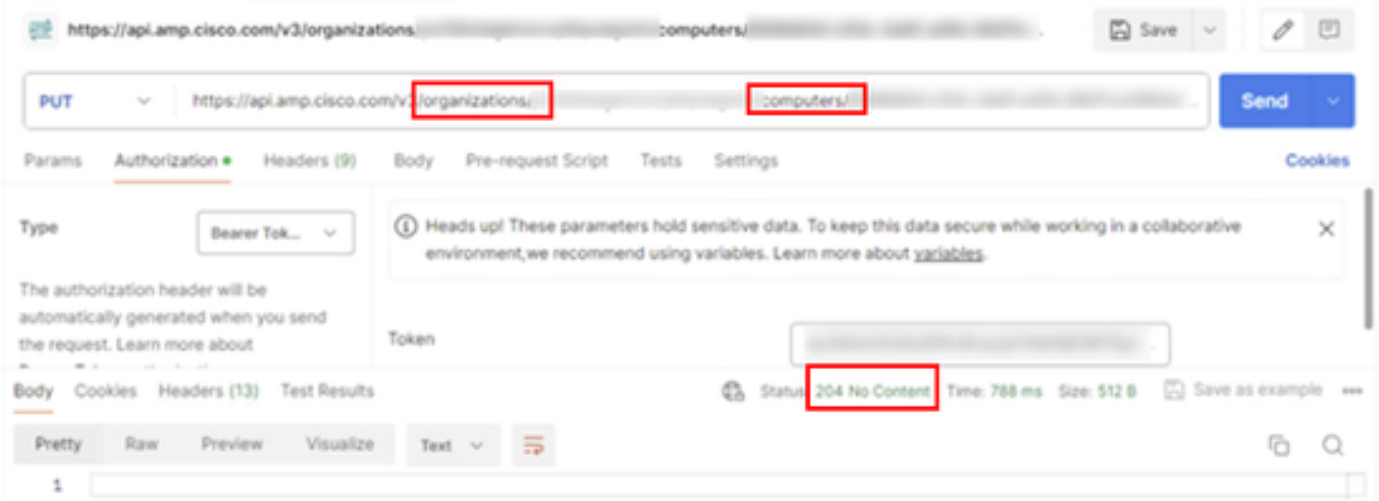

O registro do conector no console desaparecerá instantaneamente. Após a revisão local das informações, o conector moverá momentaneamente para uma política de desinstalação e, alguns minutos depois, será completamente removido do dispositivo. Conforme mostrado na imagem.

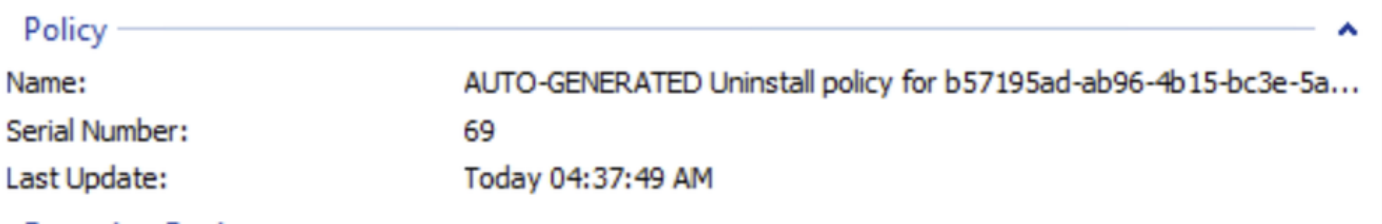

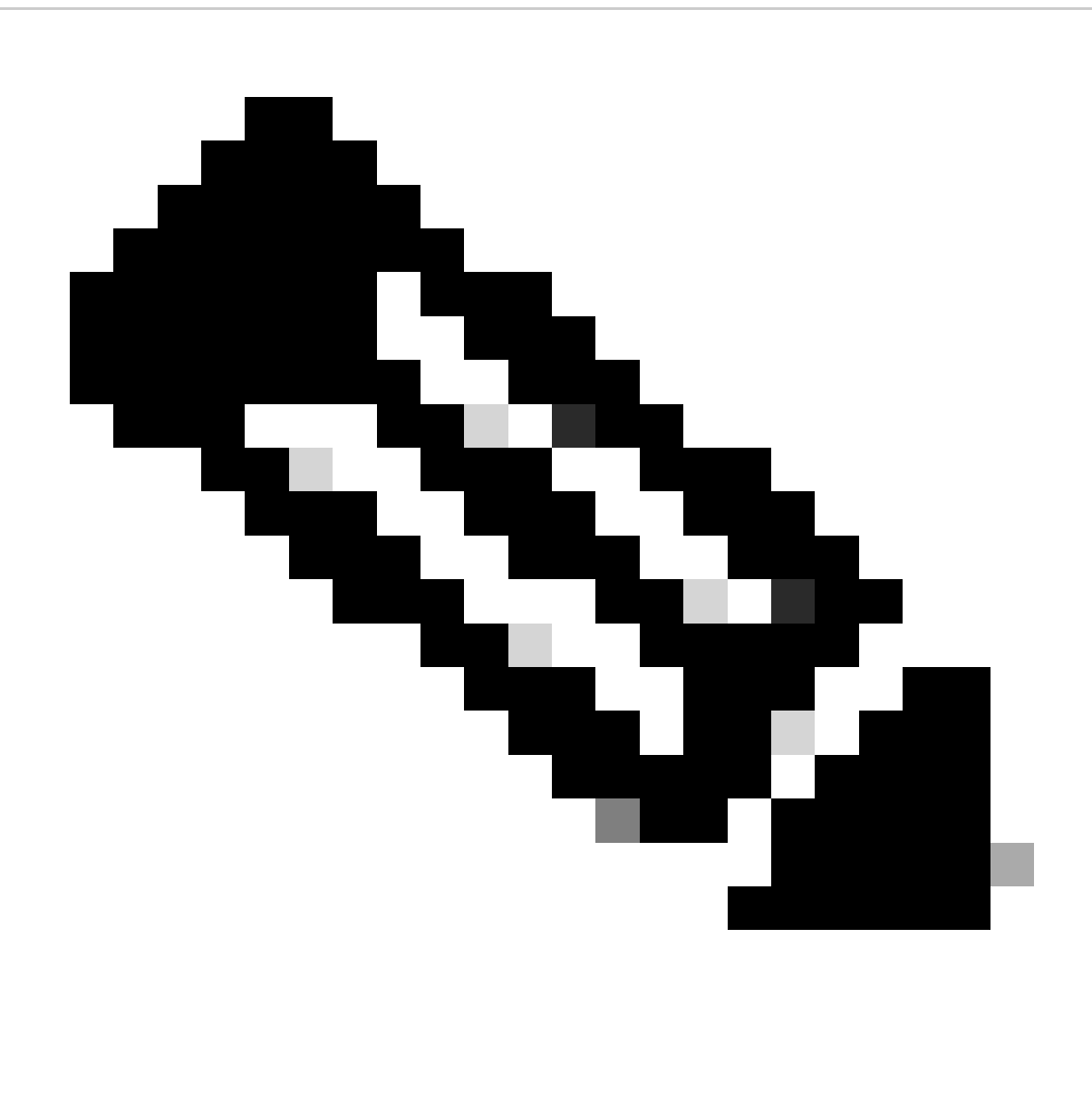

Observação: lembre-se de que o período de tempo que o conector usa para executar essa tarefa pode variar dependendo do seu ambiente.

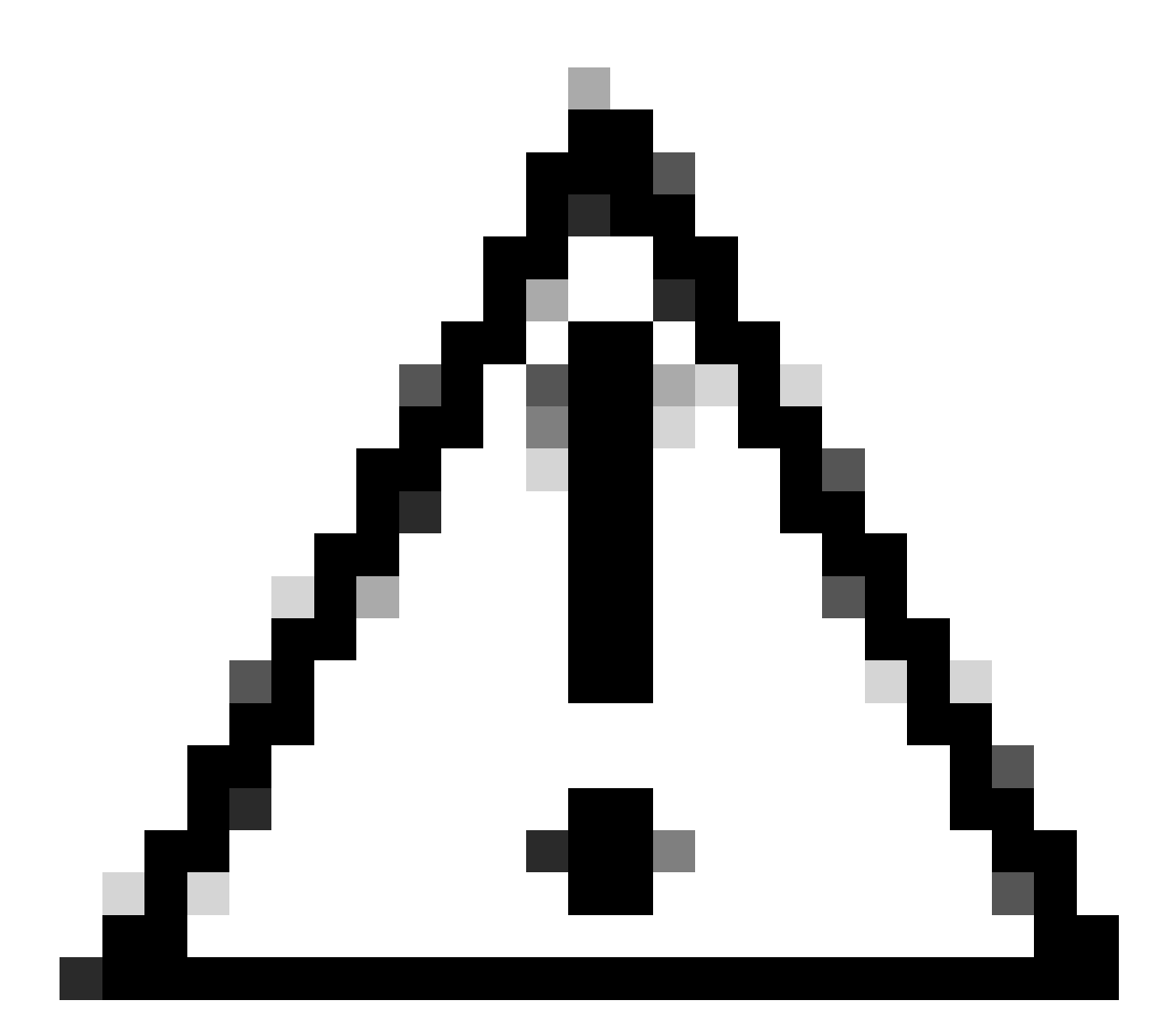

Cuidado: verifique se o dispositivo que recebe a desinstalação permanece conectado durante todo o processo.

Se todas as instâncias acima (métodos de desinstalação) tiverem sido esgotadas e você ainda não tiver conseguido desinstalar o conector desejado, você poderá optar pela opção de último recurso listada no método a seguir.

Desinstalar o Conector Usando Comutadores de Linha de Comando

O instalador tem switches de linha de comando incorporados que permitem executar várias ações no endpoint, conforme mencionado no seguinte artigo: [Switches de linha de comando para](https://www.cisco.com/c/en/us/support/docs/security/sourcefire-fireamp-endpoints/118587-technote-fireamp-00.html) [endpoint seguro](https://www.cisco.com/c/en/us/support/docs/security/sourcefire-fireamp-endpoints/118587-technote-fireamp-00.html).

Para desinstalar o conector CSE com switches de linha de comando, use as instruções a seguir.

Etapa 1. Abra o Command Prompt com privilégios administrativos.

Etapa 2. Navegue até o local onde o pacote de instalação está localizado. Como o exemplo mostrado na imagem.

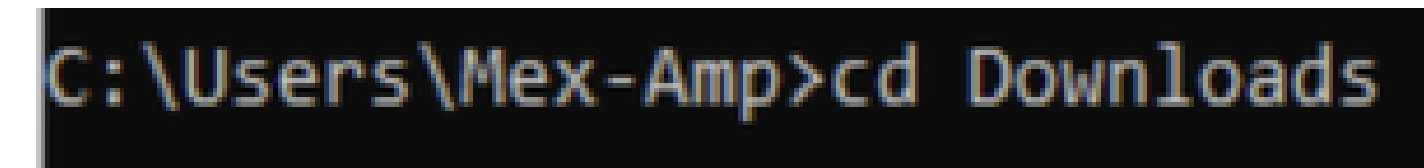

Etapa 3. Digite o nome do pacote seguido pelas opções de linha de comando a serem executadas. Conforme mostrado na imagem.

#### ::\Users\Mex-Amp\Downloads>FireAMPSetup.exe /R /remove 1

Etapa 4. Siga o assistente até obter a tela Desinstalação concluída. Conforme mostrado na imagem.

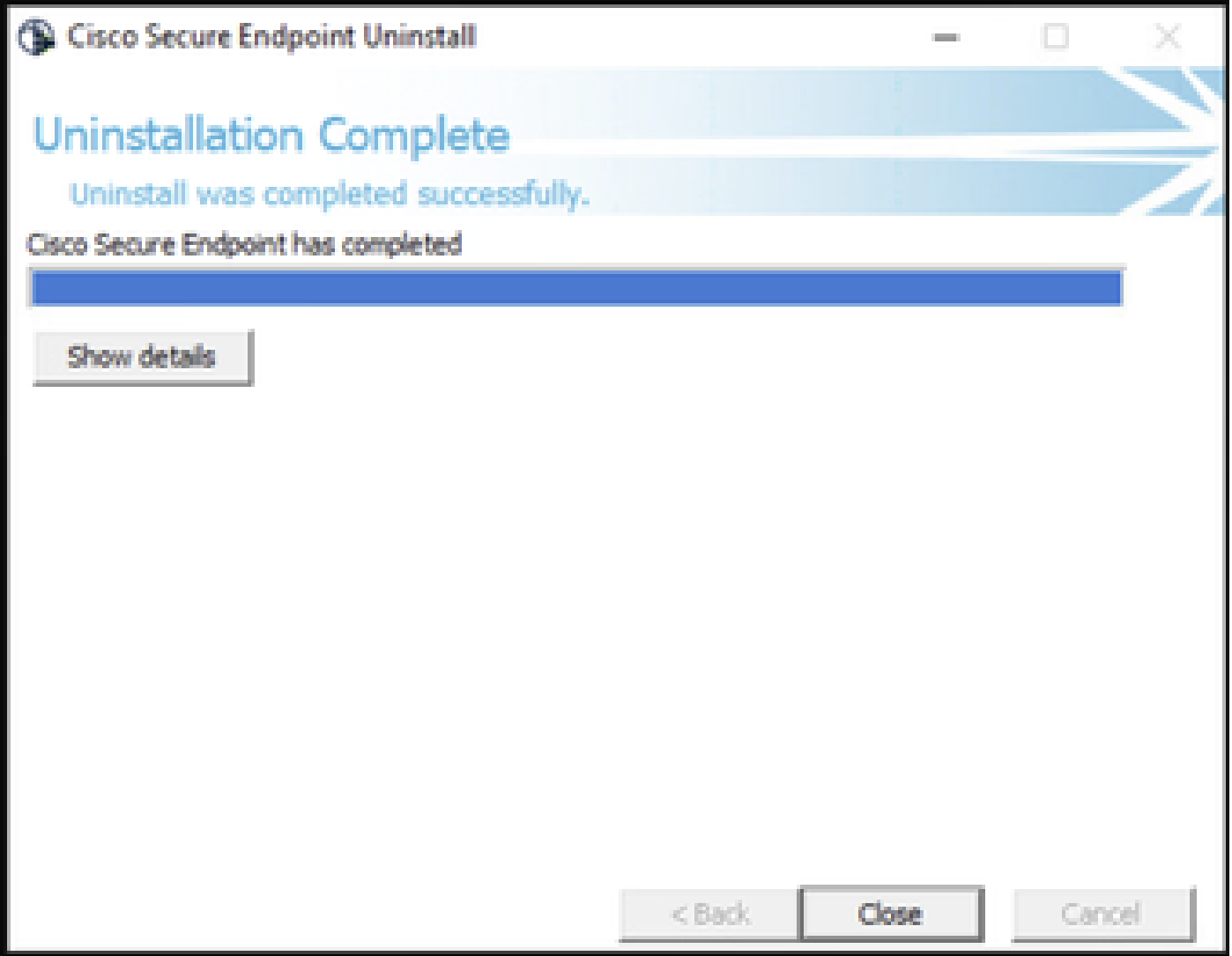

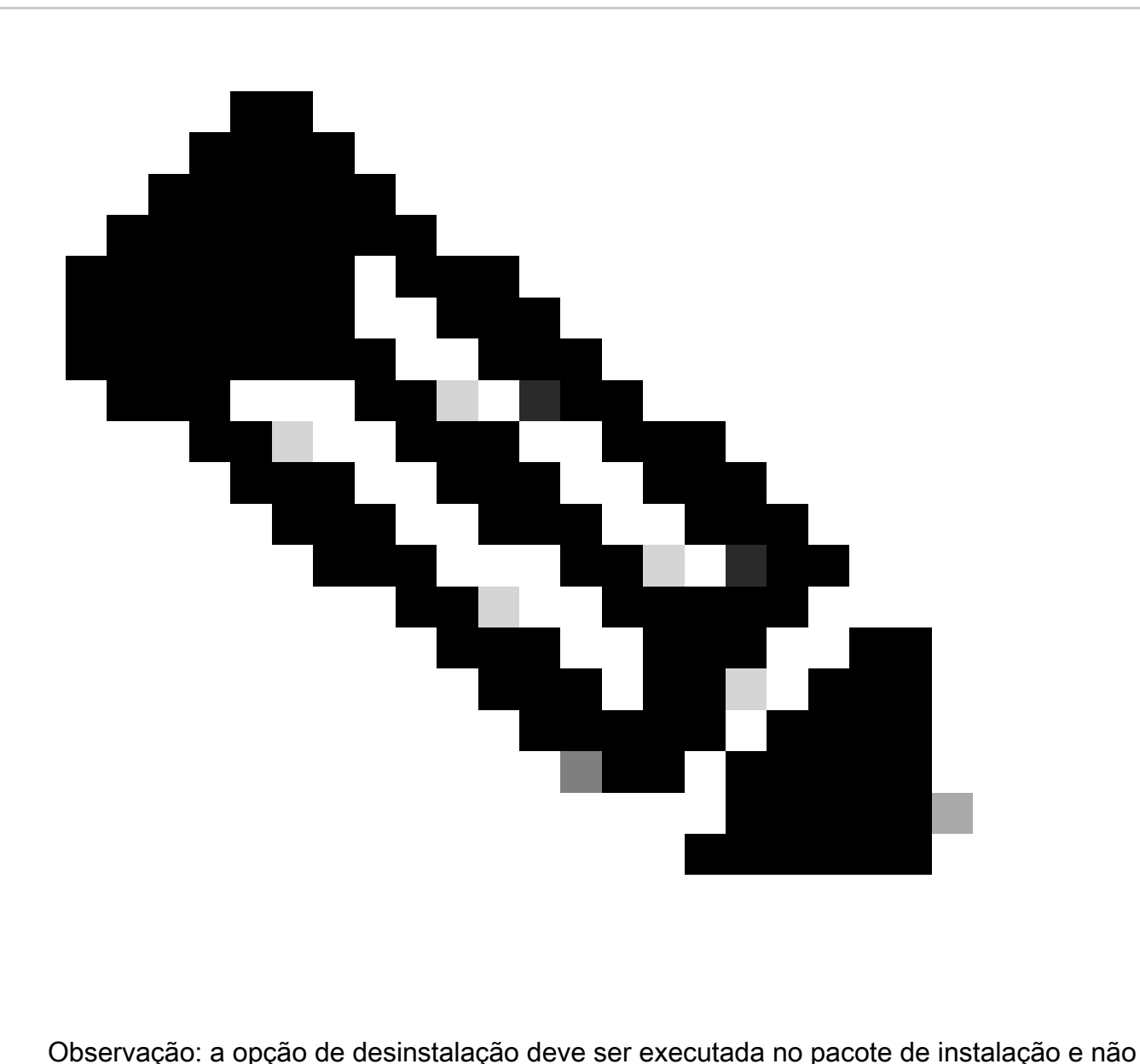

no uninstall.exe

Para executar uma desinstalação silenciosa e completa do conector, o switch é:

FireAMPSetup.exe /R /S /remove 1

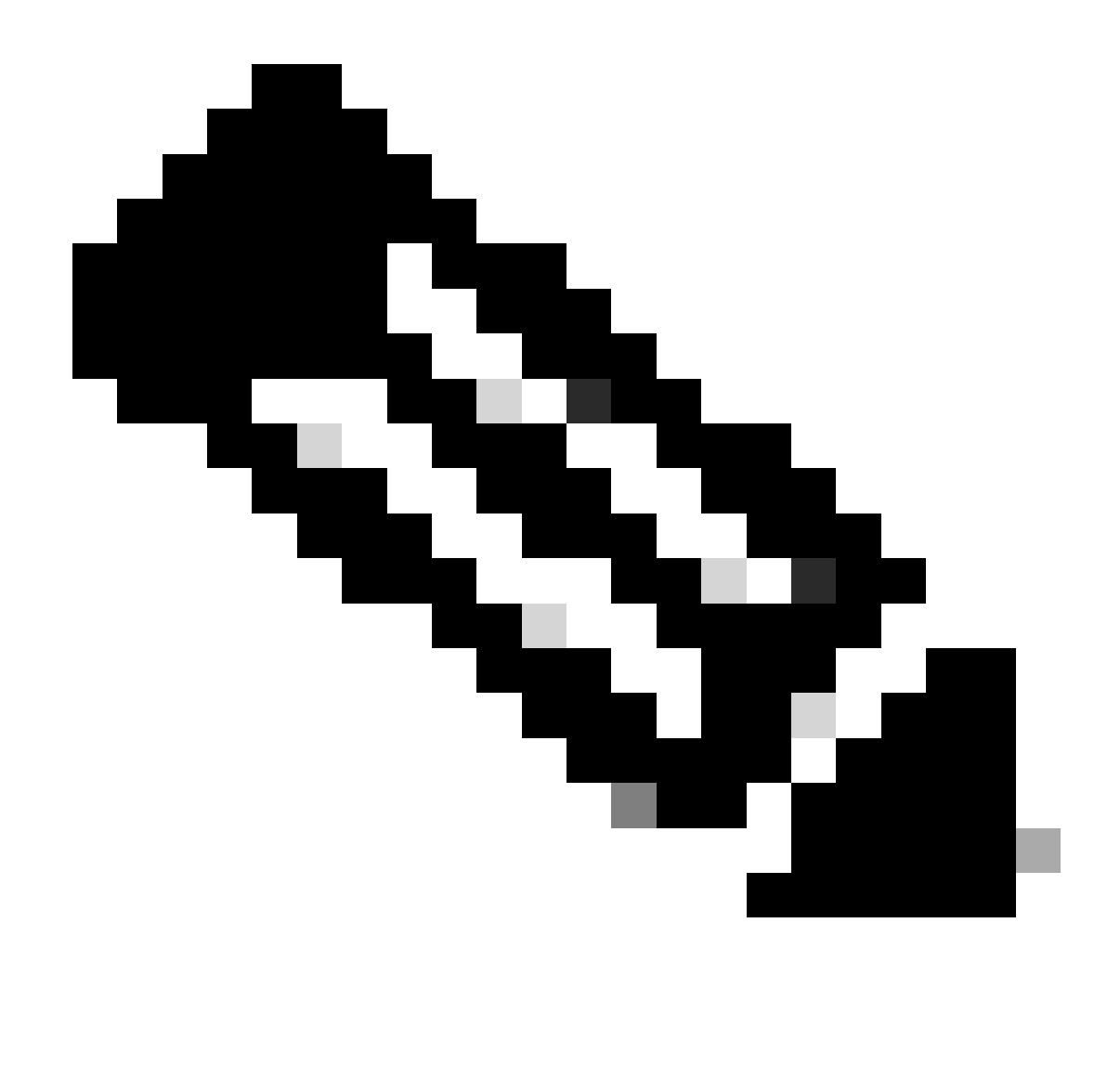

Observação: você também pode executá-los em modos não silenciosos removendo a opção /S.

Para executar uma desinstalação completa de um conector que tenha proteção por senha, o switch é:

FireAMPSetup.exe /uninstallpassword [Connector Protection Password]

Como último recurso, executar o desinstalador no dispositivo no qual o conector precisa ser desinstalado resolverá a necessidade.

Etapa 1. Abra o Command Prompt com privilégios administrativos.

Etapa 2. Navegue até o local onde o conector de Ponto de Extremidade Seguro está localizado. Onde x é a versão do conector CSE. Conforme mostrado na imagem.

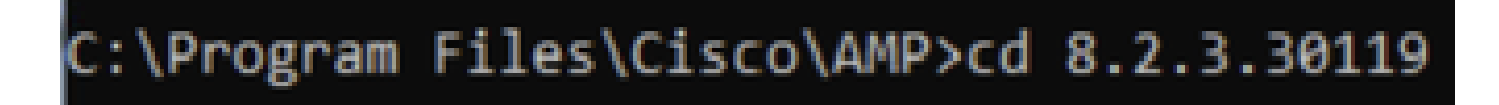

Etapa 3. Execute o arquivo usando os seguintes argumentos. Conforme mostrado na imagem.

uninstall.exe/full 1

### C:\Program Files\Cisco\AMP\8.2.3.30119>uninstall.exe/full 1

Etapa 4. Siga o assistente até obter a tela Desinstalação concluída. Conforme mostrado na imagem.

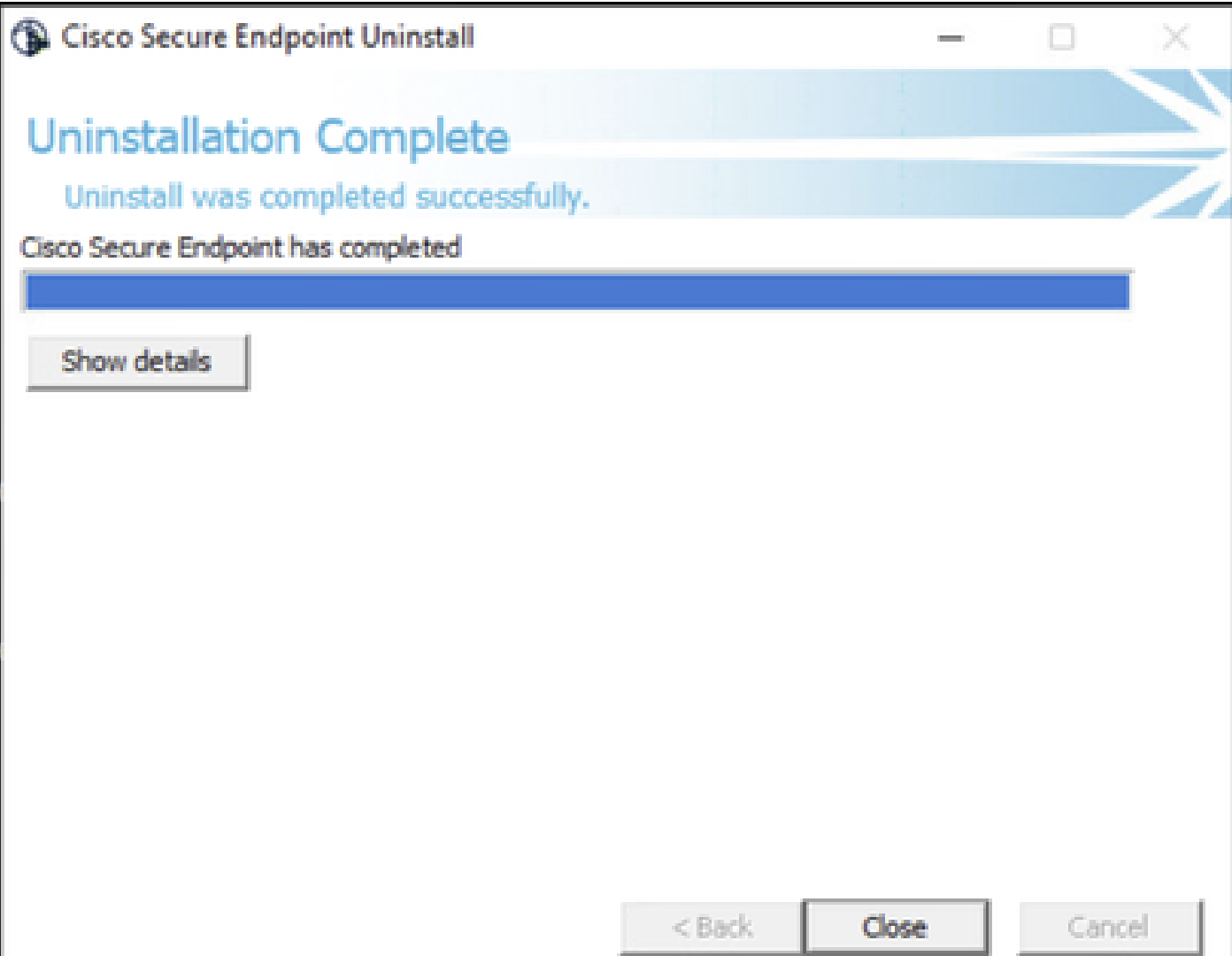

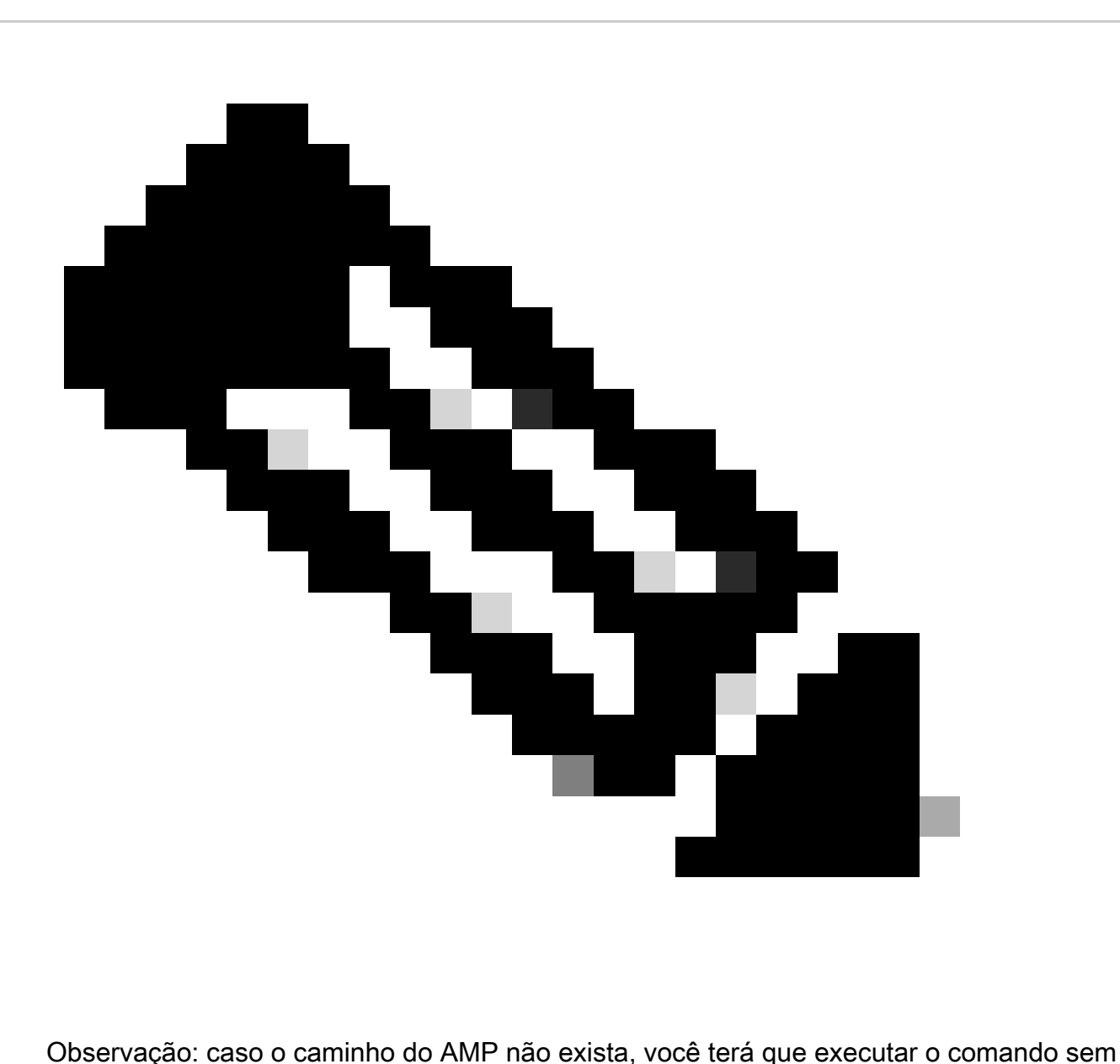

indicar o caminho, basta executar o comando com os argumentos indicados.

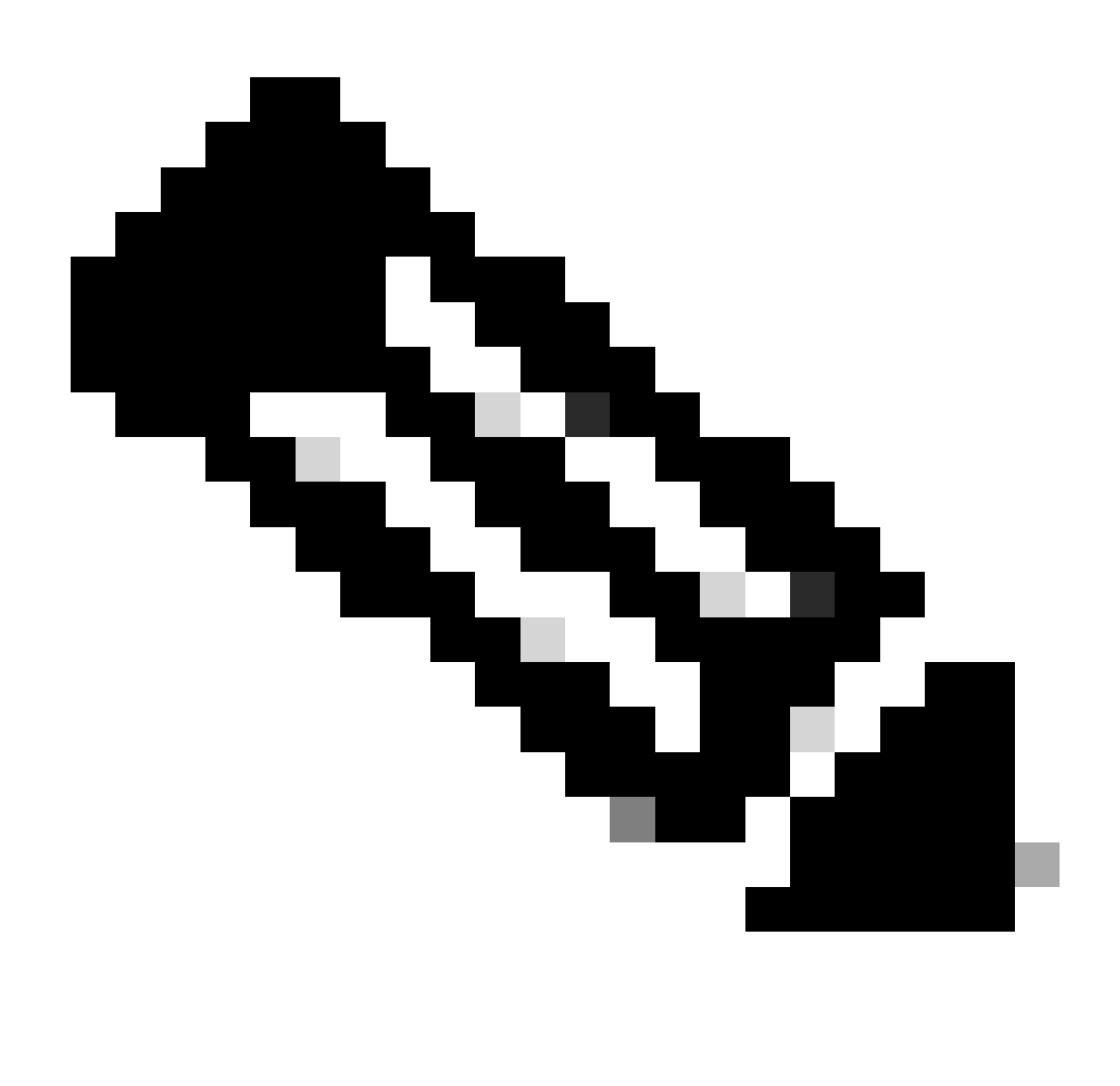

Observação: se necessário, é possível executar o uninstaller.exe de outro conector para desinstalar o conector desejado.

### Informações Relacionadas

- [Guia do usuário do Secure Endpoint](https://docs.amp.cisco.com/en/SecureEndpoint/Secure%20Endpoint%20User%20Guide.pdf)
- [Suporte Técnico e Documentação Cisco Systems](https://www.cisco.com/c/en/us/support/index.html)
- [API v3 de endpoint seguro](https://developer.cisco.com/docs/secure-endpoint/authentication/#5-access-secure-endpoint-api)

#### Sobre esta tradução

A Cisco traduziu este documento com a ajuda de tecnologias de tradução automática e humana para oferecer conteúdo de suporte aos seus usuários no seu próprio idioma, independentemente da localização.

Observe que mesmo a melhor tradução automática não será tão precisa quanto as realizadas por um tradutor profissional.

A Cisco Systems, Inc. não se responsabiliza pela precisão destas traduções e recomenda que o documento original em inglês (link fornecido) seja sempre consultado.